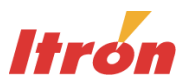

# **MV-90 xi v4.0 Setting Security on Actian (Pervasive) PSQL Database**

Enabling security on PSQL databases can allow the MV-90 xi system to fully access the data in the PSQL tables as needed but restrict the ability of users to access the information in the tables outside of the MV-90 xi system.

## **Configuring PSQL database security for MV-90 xi**

#### *PSQL Setup*

- 1. Close all applications and services that may have a connection to the database. Note: The PSQL engine must be running.
- 2. On the database server or single PC system, go to *Start* > *All Programs* > *Pervasive>PSQL 10 (*or *PSQL v11)* > *Control Center & Documentation*.
- 3. Select the *Engines* entry for this machine. Under *Databases*, highlight *ItronMV90,* right-click, and select *Properties* > *Security*.
- 4. On the *Database Security* tab, check the box *Enable Security*. Enter and confirm the password. Click *Apply*, then *OK*.
- 5. To verify, shut down Pervasive Control Center and restart. Navigate to the desired database and enter the Master username and password when prompted.
- *6.* To add an MV-90 xi user, navigate down to the *Users* table within the database. Since all MV-90 xi users require the same permissions in PSQL to use the MV-90 xi system, it is recommended that only one MV-90 xi user be created in PSQL security and that this same user info be entered in the MV-90 xi Setup step on each MV-90 xi workstation.
	- **Note:** For accessing the databases outside of MV-90 xi, additional users can be set up with different permissions. Instructions on setting up these users is in the section of this document titled "Accessing PSQL databases using other tools."
- 7. Right-click and select *New* > *User*, and enter a Name and Password.
- 8. Click *Finish*.
- 9. Right-click on the user name and select *Properties*.
- 10. Under *Permissions* > *Database*, check the boxes for *Select*, *Update*, *Insert*, *Delete*, and *Reference*.
- 11. Click OK.

*MV-90 xi Setup* – This must be done for each MV-90 xi workstation, including xiCOMM workstations.

From the MV-90 xi or xiComm executable directory, double-click on *MVWinIni.exe*.

1. Enter the PSQL User ID and Password.

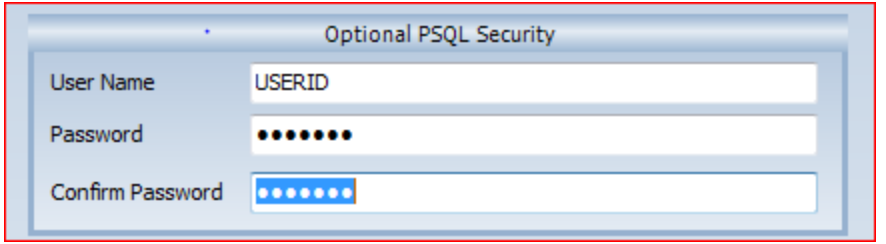

2. Save

*DDF Security* – For a network system, this must be done on the Server.

1. Add a new Share on the DDF folder for the MV-90xi Users (Group). Set the permission to allow only Read access. Deny access for Create, Update, and Delete functions.

You are now ready to run MV-90 xi as normal. If an invalid User or Password is entered, you will receive a Login error when trying to run the application or services for MV-90 xi.

### **Accessing PSQL databases using other tools**

If you have users that access the production PSQL databases using Pervasive Control Center or using the ODBC drivers and products such as Microsoft® Excel, Microsoft Access, or SAS®, you may wish to set up additional users with different permissions. Perform these steps after completing all the steps in the previous sections.

#### **PSQL Setup**

- 1. On the database server or single PC system, go to *Start* > *All Programs* > *Pervasive>PSQL 10 (*or *PSQL v11)* > *Control Center & Documentation*.
- 2. Select the *Engines* entry for this machine. Under *Databases*, highlight *ItronMV90,* and navigate down to the *Users* table within the database.
- 3. Right-click and select *New* > *User*, and enter a Name and Password.
- 4. Click *Finish*.
- 5. Right-click on the user name and select *Properties*.
- 6. Under *Permissions* > *Database*, check the boxes for the level of rights for the user. For example, if a user needs to read the database tables but not change fields in them, assign the permission *Select.*
- 7. Click OK.
- *Note: Itron does not recommend that other software besides MV-90 xi be used to change values in the PSQL database. If a problem exists where this is needed, please contact Itron Support Services for assistance before proceeding.*